## **Afterschool Program Interactive Map Tutorial**

- First note the tool bar on the far left vertical pane of the map. This contains three buttons that enable users to:
  - Describe the <u>map legend</u>
    - The legend explains the color scheme for the map and the two different types of points on the map, the Safe Haven programs in Wilmington and After School and Summer Programs throughout the state.
  - o Display the various operational layers of the map
    - Here users can check the boxes to display data for either past month alcohol use, past month marijuana use, or past year painkiller use.
  - <u>Wilmington view</u> allows the user to toggle back and forth between the state view and the Wilmington view, which zooms in specifically just to the city of Wilmington.
  - <u>Print</u>: Allows the user to print what is on the screen, the mode that works best tends to be A4 Portrait saved as a JPG. By click on the print widget, you can select either Map only or other layouts (though A4 Portrait works the best). When using other layouts the legend will be included. An advantage to the print widget is it will print only what is zoomed in on, if you want only want to print New Castle County simply zoom into that area of Delaware and use the print widget.

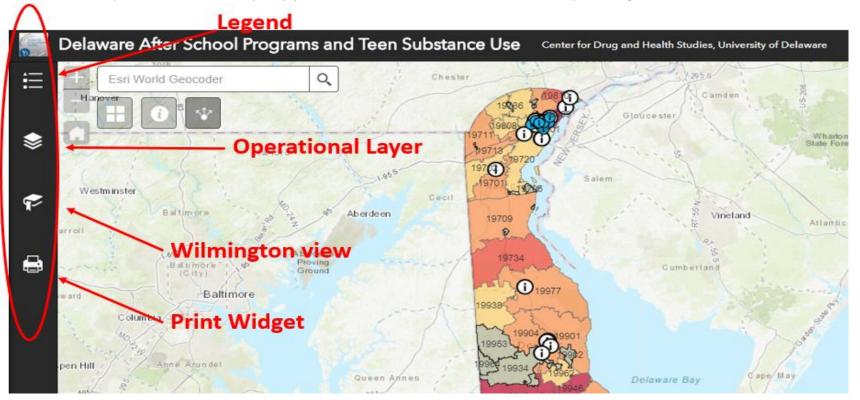

- There are also a series of widgets and a search bar in the top left corner of the map.
  - Zoom: The plus (+) and minus (-) symbols can be used to zoom in and out of locations on the map.
  - <u>Default extent</u>: This house-shaped button returns the map to its original extent to display the entire state of Delaware.
  - <u>Search bar</u>: Here you can search for a particular address in order to find that location on the map.
  - <u>Background view:</u> Enables you to change your background map between a topographic map and street map of Delaware.
  - <u>More information</u>: Provides more detailed information on the Safe Haven program and the data sources used in the creation of this map.
  - <u>Share</u>: Provides a short link to the map so you can easily share this map with friends and colleagues via email, Facebook, Twitter, or Google.

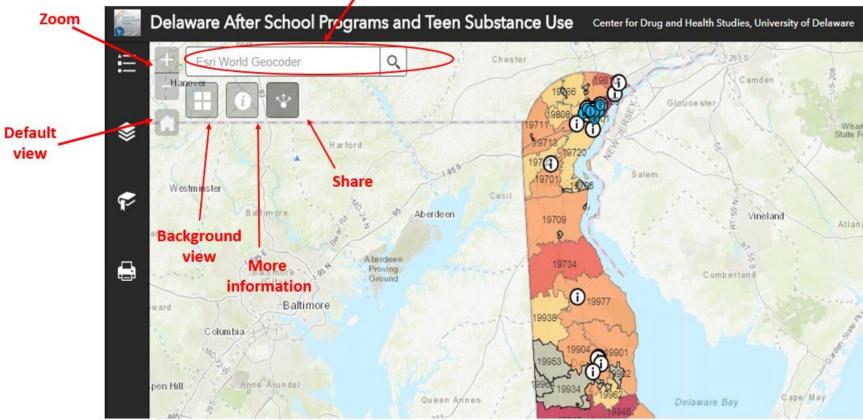

## Search bar

In the map itself, you can hover over specific zip codes or points and click on them for more information.
When you select a zip code, you will see a pop-up with some data on that particular zip code.

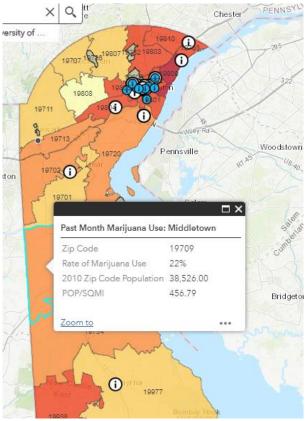

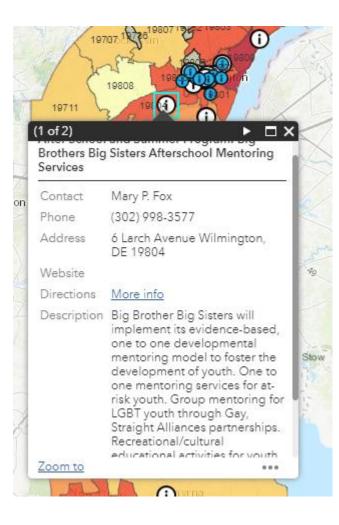

• When you select one of the dots on the map, you will see a pop-up that provides information about that particular after school program.